# **Казанский государственный энергетический университет Кафедра инженерной графики**

# **В.А. РУКАВИШНИКОВ**

# **ЭЛЕКТРОННЫЕ ГЕОМЕТРИЧЕСКИЕ МОДЕЛИ И ИХ ИЗОБРАЖЕНИЯ**

**Методические указания к лабораторной работе № 2 по дисциплине «Инженерное геометрическое моделирование»**

**ЗАДАЧА 23**

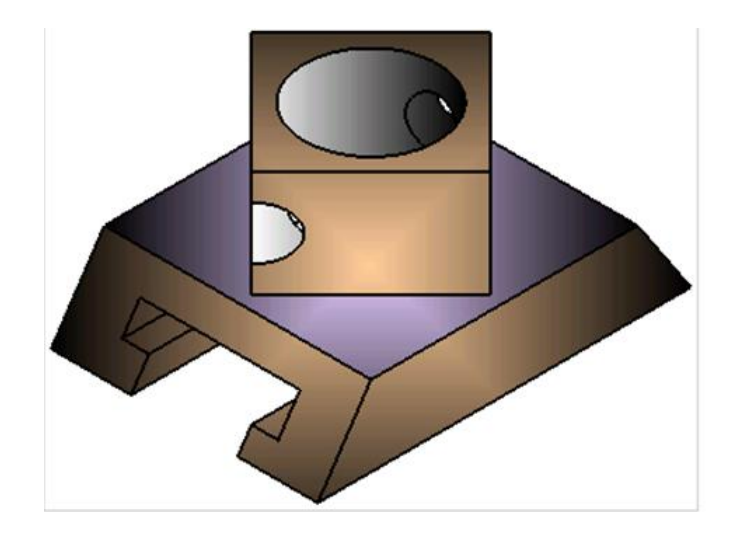

**Казань 2023**

*Цель работы*: формирование способностей (компетенций) обучающихся создавать в системе автоматизированного проектирования *электронные модели деталей* (ЭМД) формальных и технических изделий (ГОСТ 2.056-2021) и *электронные чертежи* по электронной модели, включающие виды, разрезы и сечения (ГОСТ 2.305-2008), размеры (ГОСТ 2.307-2011), текстовую информацию (ГОСТ 2.104-2006).

#### **В соответствии с заданием необходимо создать:**

1. *Электронную модель технической детали,* опираясь на сформированные ранее способности при выполнении задач 1 и 2.

2. *Электронный чертеж детали* по её электронной модели.

При создании электронного чертежа обучающийся должен предварительно определить:

- Главный вид (вид, дающий наибольшую информацию о форме и размерах детали).
- Оптимальное количество дополнительных изображений (видов, разрезов, сечений в соответствии с ГОСТ 2.305-2008).
- Масштаб изображений.
- Формат чертежа.

## **1. ПРИМЕР СОЗДАНИЯ ЭЛЕКТРОННОЙ ТРЕХМЕРНОЙ МОДЕЛИ ТЕХНИЧЕСКОЙ ДЕТАЛИ «ПОЛЗУН»**

Исходное задание (рис. 1)

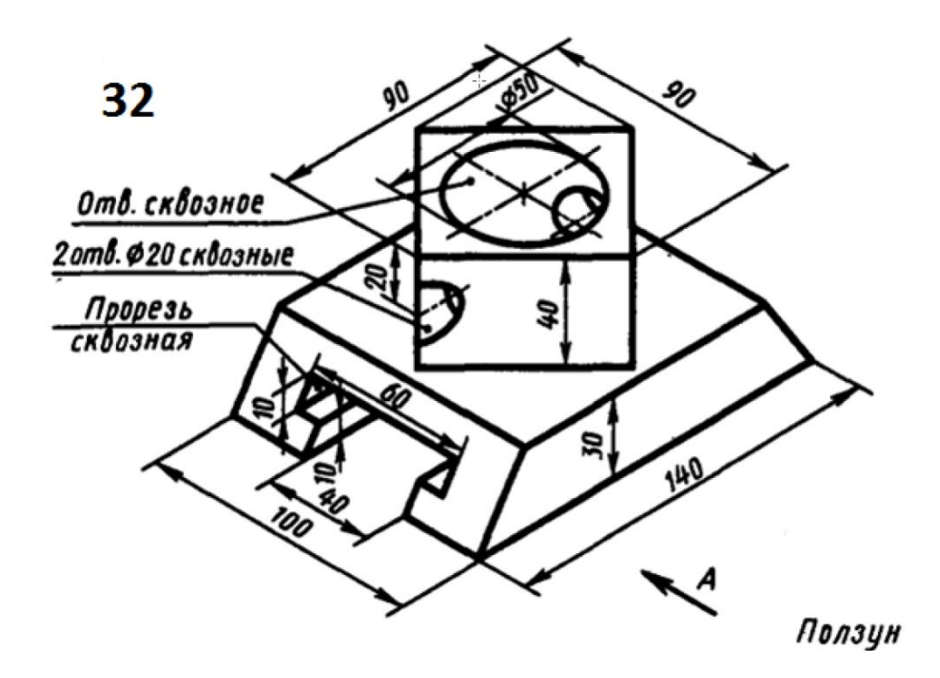

Рис. 1. Задание, вариант 32

**1.1. Создание основания технической детали «Ползун»**

Создайте эскиз. Для построения основания ползуна (рис. 2) и, используя команду «Элемент выдавливания» **В Элемент** , создайте основание шириной 100 мм в режиме «Симметрия» (рис. 3).

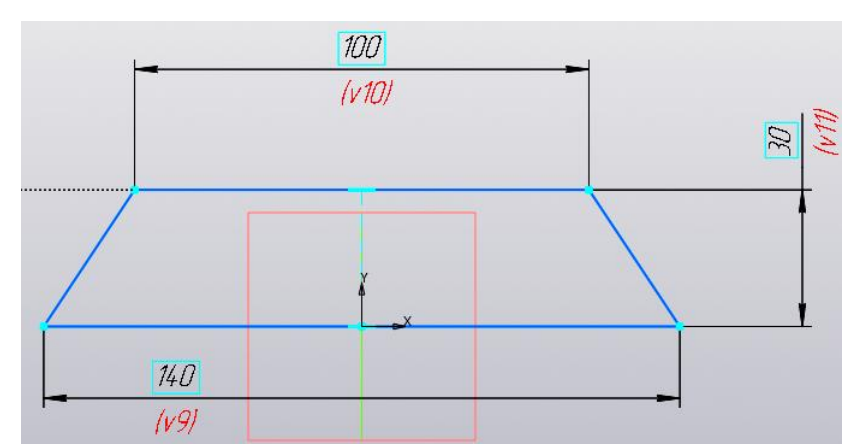

Рис. 2. Эскиз

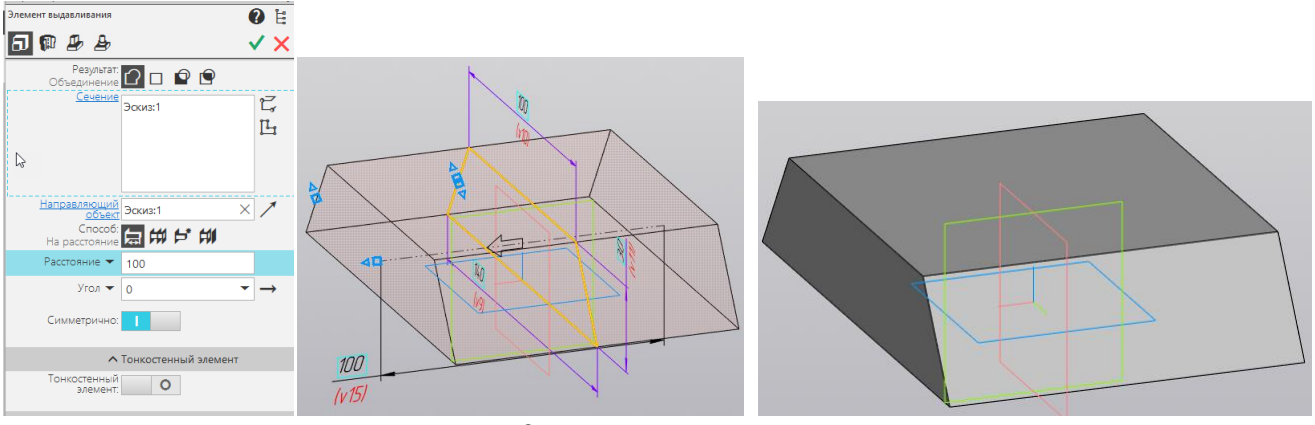

Рис. 3. Основание ползуна

### **1.2. Создание сквозной прорези в основании «Ползуна»**

В качестве плоскости построения выберите фронтальную плоскость симметрии как на рисунке 4.

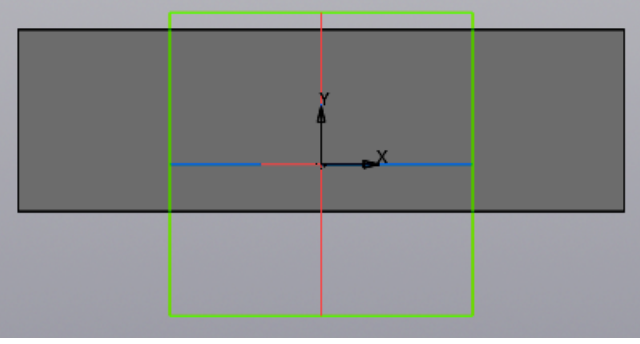

Рис. 4. Задание рабочей плоскости

Постройте эскиз прорези как на рисунке 5.

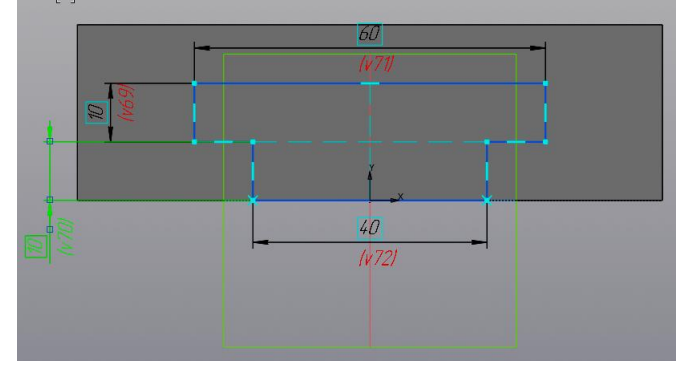

Рис. 5. Эскиз прорези

Вырезать С помощью команды «Вырезать выдавливанием» **выдавливанием** создайте прорезь в режиме симметрии. Нажмите « ». Модель примет вид как на рисунке 6.

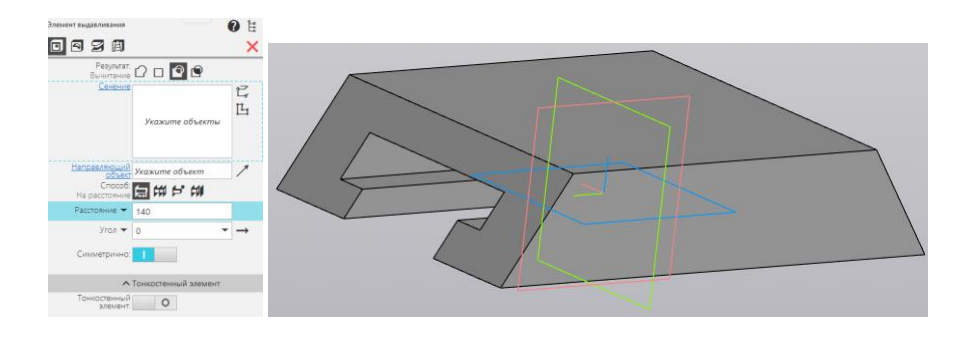

Рис. 6. Создание прорези

### **1.3. Построение призматической части ползуна**

Вначале создайте плоскость построения на расстоянии 40 мм от верхней грани ползуна, используя команду , как показано на рисунке 7.

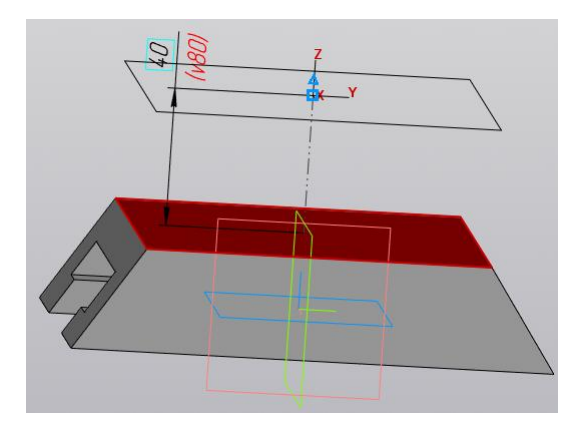

Рис. 7. Создание дополнительной плоскости построения

Создайте на дополнительной плоскости эскиз основания призмы, используя команду «Многоугольник»  $\mathbb{G}$ , которая находится в закладке «Эскиз», в выпадающем меню «Прямоугольник» (рис.8).

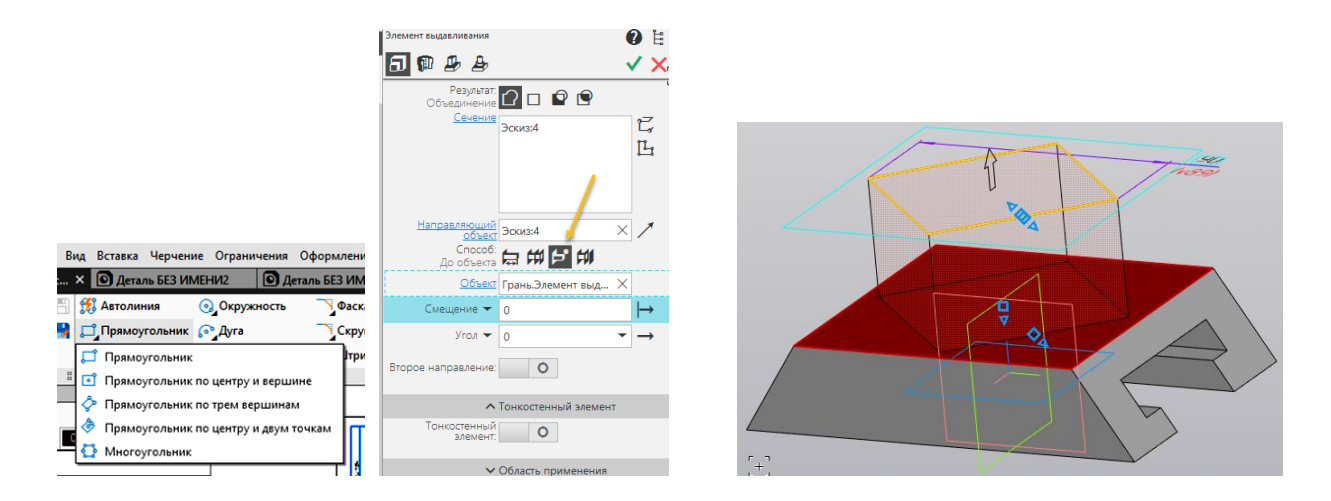

Рис. 8. Эскиз основания призмы

Создайте призму с помощью команды «Элемент выдавливания» **в границах «До объекта». Нажмите кнопку «** » для завершения

создания призматического элемента (рис. 9).

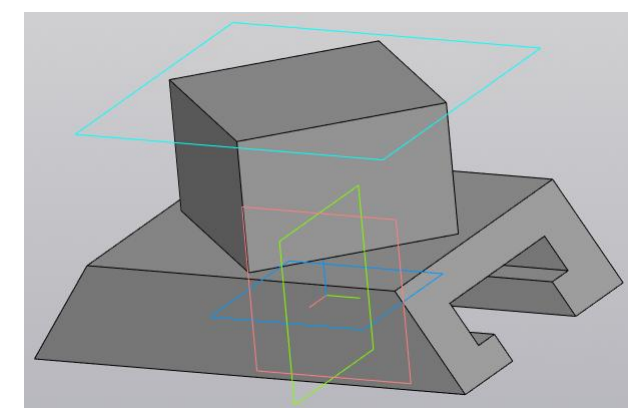

Рис. 9. Создание призматического элемента

#### **1.4. Создание вертикального сквозного отверстия**

Создайте эскиз сквозного отверстия диаметром 50 мм на верхней грани призмы (рис. 10).

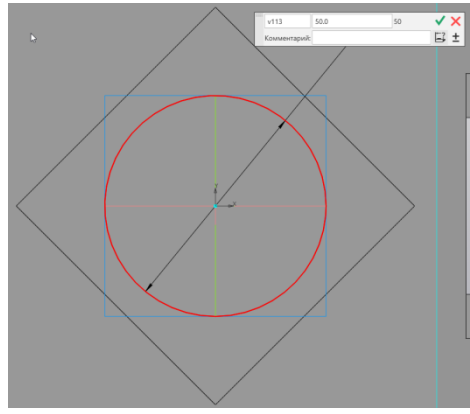

Рис. 10. Эскиз для создания отверстия

Создание сквозного отверстия командой «Вырезание выдавливанием» **в Вырезать**<br>Выдавливанием в режиме «Через всё» **. Нажмите «** » для завершения команды «Вырезание выдавливанием» (рис. 1).

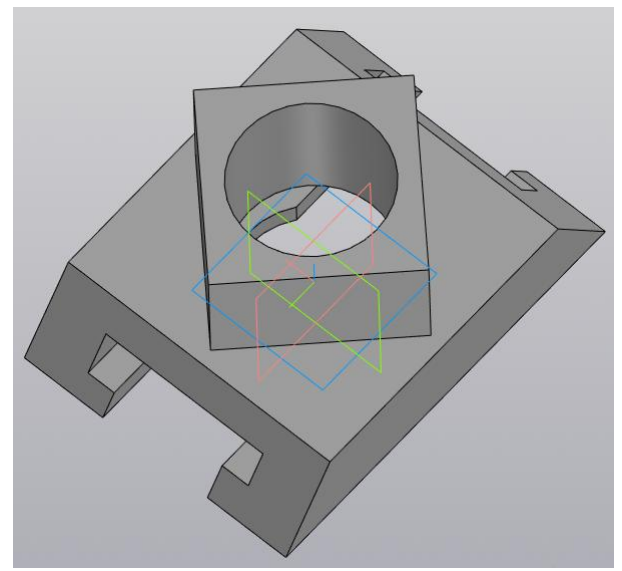

Рис. 11. Создание сквозного отверстия

#### **1.5. Создание сквозного горизонтального отверстия**

Для построения отверстия активизируйте команду «Создать эскиз» [14] и выберите в качестве плоскости построения «фронтальную плоскость (зеленая)» (рис. 12).

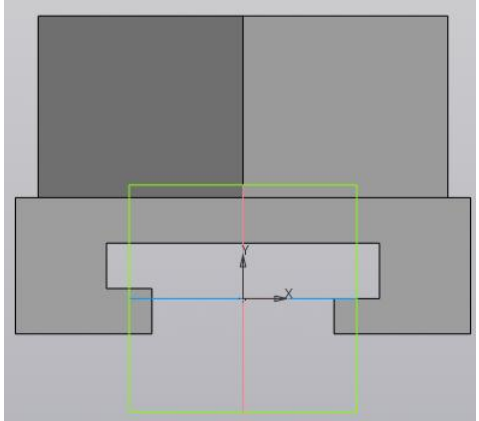

Рис. 12. Выбор плоскости построения YZ.

Создайте эскиз как на рисунке 13.

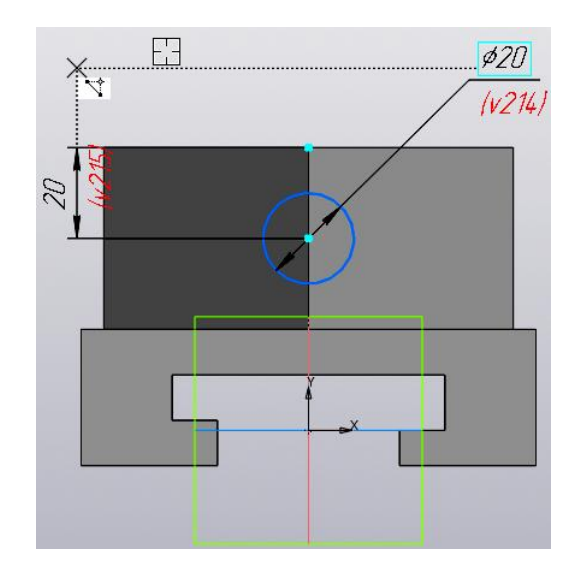

Рис. 13. Эскиз горизонтального отверстия

Выполните операцию «Вырезание выдавливанием» **в Вырезать** в режиме «Симметрично» и «На расстояние» . Нажмите « » для завершения команды «Вырезание выдавливанием» (рис. 14).

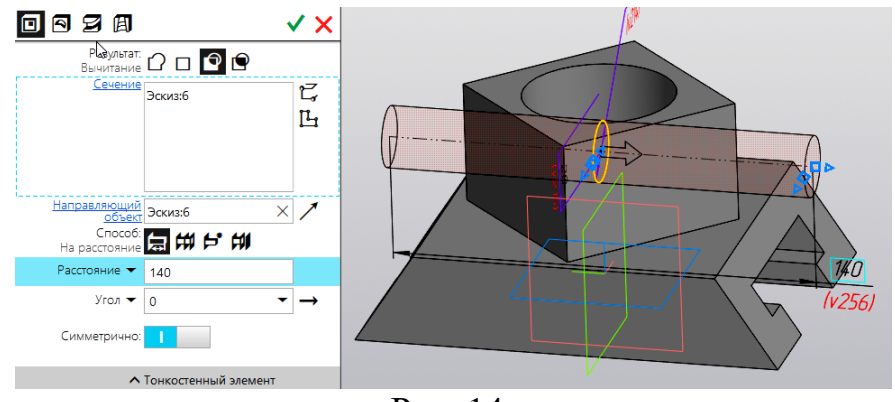

Рис. 14

Нажмите « ». Модель примет вид как на рисунке 15.

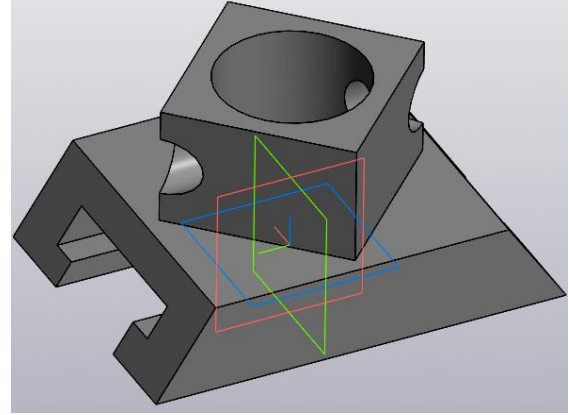

Рис. 15. Электронная модель детали «Ползун»

Электронная модель ползуна готова.

### **2. СОЗДАНИЕ ЭЛЕКТРОННОГО ЧЕРТЕЖА ДЕТАЛИ «ПОЛЗУН» ПО ЭЛЕКТРОННОЙ МОДЕЛИ**

В результате анализа за главный вид примите вид как показано на рисунке 16 и выполните разрез на его правовой половине для отображения сквозных отверстий. Создайте вид слева, на котором показана наиболее полно сквозная прорезь. Изометрический вид дает реалистическое изображение детали. В том числе показано квадратное основание призмы.

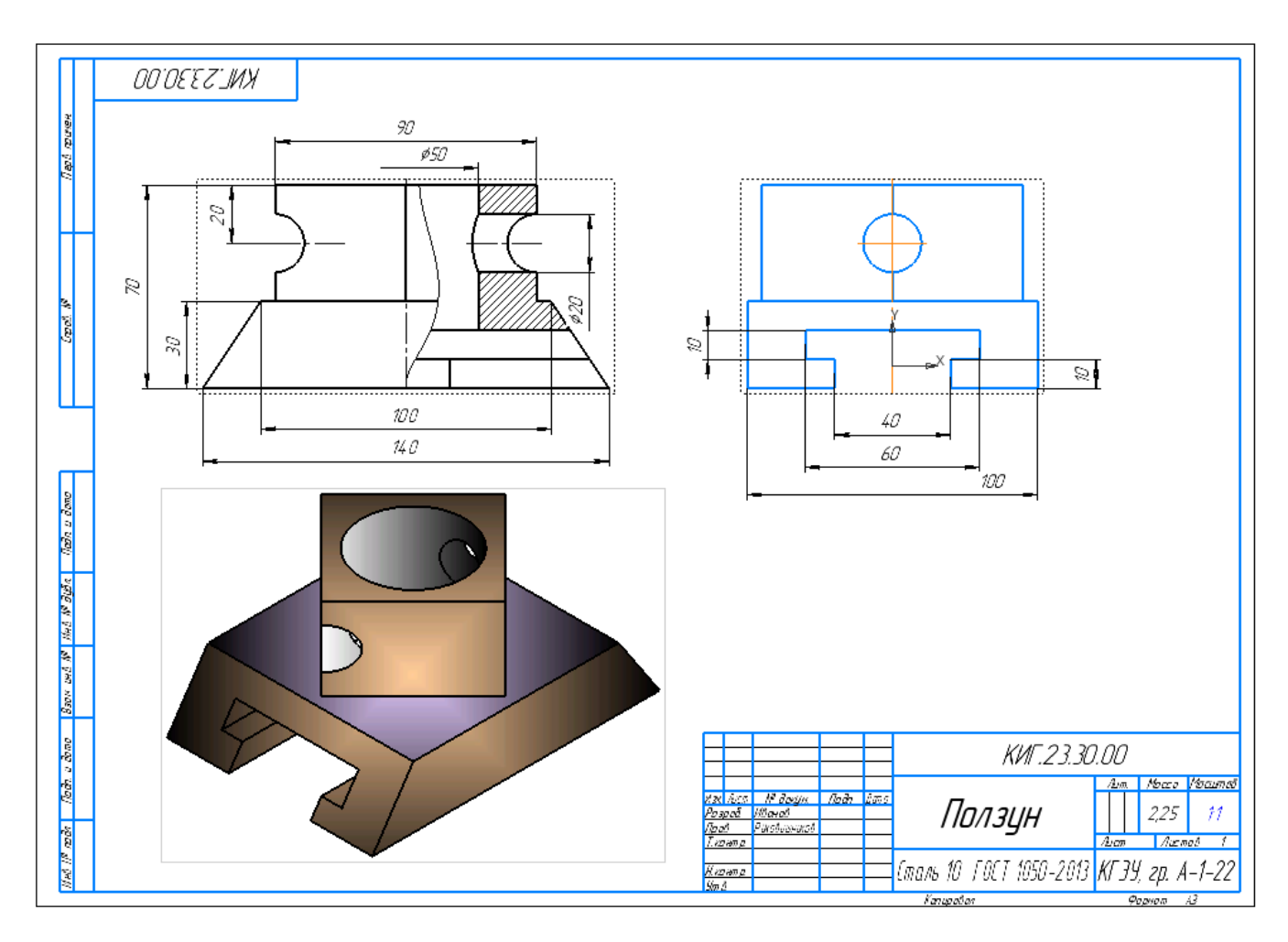

Рис. 16. Электронный чертеж детали «Ползун» Работа завершена.